# Нагрузочное тестирование SIP-звонков

### Описание

Нагрузочный тест SIP-звонков проводится по следующему сценарию:

- 1. Сервер 1 создает SIP-[звонки](file:///opt/TeamCityAgent/work/e8d9ff752ef6fac0/site/ru/WCS52/WebRTC-SIP_gateway_functions/SIP_calls_in_a_WebRTC-compatible_browser/) с указанного диапазона SIP-аккаунтов на заданный SIP-аккаунт на сервере 2 с интервалом в 1 секунду.
- 2. Сервер 2 совершает звонки с указанного диапазона SIP-аккаунтов на заданный SIP-аккаунт.

Нагрузочный тест регистрации на SIP-сервере проводится по следующему сценарию:

- 1. Сервер 1 создает соединения для SIP-звонков с указанного диапазона SIPаккаунтов на заданный SIP-аккаунт на сервере 2 с интервалом в 1 секунду.
- 2. Сервер 2 устанавливает соединения с SIP-сервером и регистрируется на нем.

Для проведения этих тестов необходим SIP-сервер, который будет использоваться в качестве прокси для совершения звонков. Этот SIP-сервер должен быть настроен следующим образом:

- числовые имена SIP-аккаунтов, например 10001, 10002 и т.п.
- возможность принимать произвольный пароль для SIP-аккаунтов, либо задать одинаковый пароль для всех аккаунтов, например Abcd1111

Пароль для SIP-аккаунтов указывается в исходном [коде](https://github.com/flashphoner/flashphoner_client/blob/132c136dc5208d807c62fa68e1cbfd1bfb752626/examples/demo/streaming/console/console.js#L461) веб-приложения Console :

var password = "Abcd1111";

## Тестирование SIP-звонков

1. Для теста используем:

- два WCS-сервера, например test1.flashphoner.com и test2.flashphoner.com
- веб-приложение [Console](http://demo.flashphoner.com:9091/client2/examples/demo/streaming/console/console.html) для проведения теста
- браузер Chrome и расширение [Allow-Control-Allow-Origin](https://chrome.google.com/webstore/detail/allow-control-allow-origi/nlfbmbojpeacfghkpbjhddihlkkiljbi?utm_source=chrome-app-launcher-info-dialog) для работы вебприложения Console .
- 2. Откройте приложение Console через HTTP (не через HTTPS!) http://test1.flashphoner.com:9091/client2/examples/demo/streaming/con

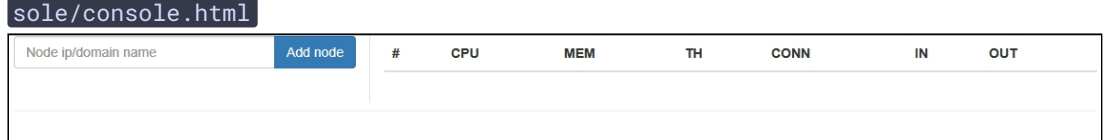

3. Установите расширение ACAO, разрешите Cross-Origin-Resource-Sharing

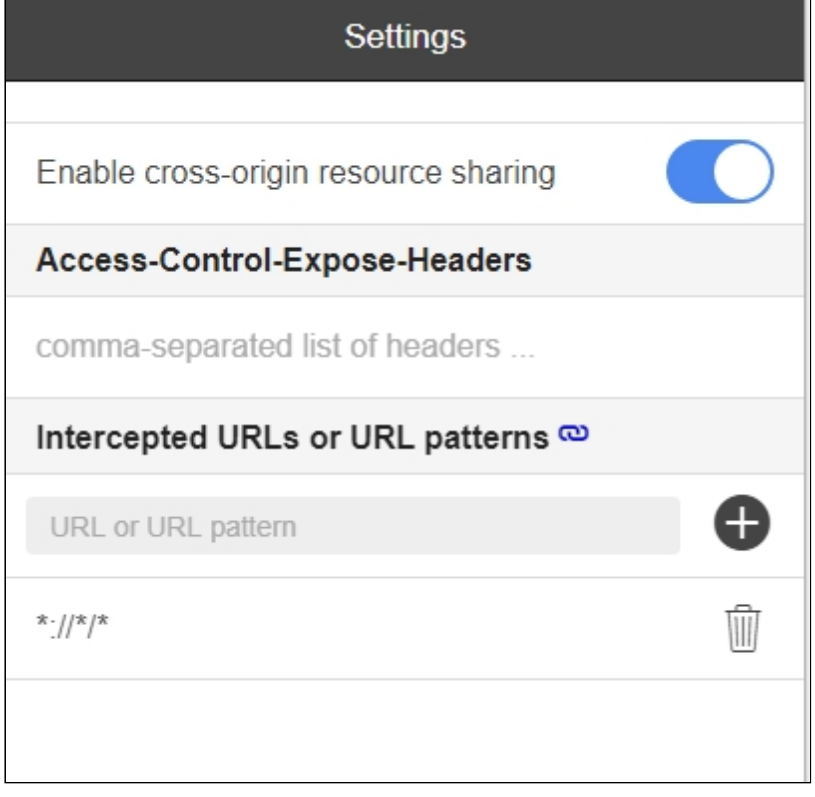

4. Введите имя сервера test1.flashphoner.com и нажмите Add node. Данный сервер будет проходить тест. Затем аналогично добавьте сервер test2.flashphoner.com , который будет создавать SIP-звонки на тестируемом сервере

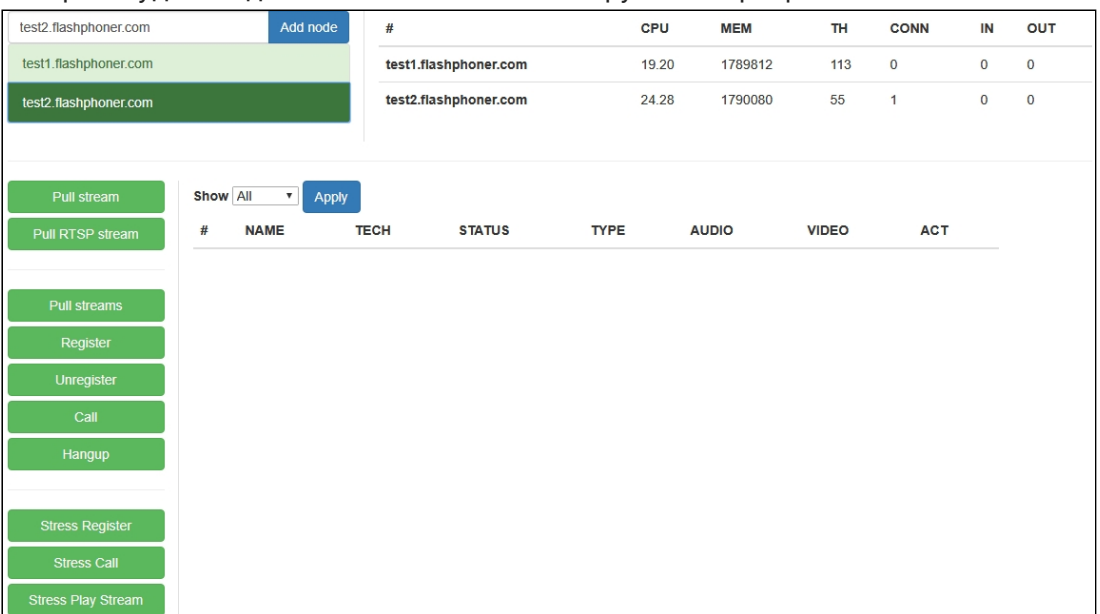

- 5. В приложении Console выберите сервер test2.flashphoner.com, нажмите кнопку Register, задайте параметры регистрации на SIP-сервере:
	- Choose node : выберите тестируемый сервер test1.flashphoner.com
	- Sip proxy: укажите имя SIP-сервера
	- Start: укажите номер SIP-аккаунта, на который будут совершаться тестовые звонки
	- **End**: укажите номер последнего из SIP-аккаунтов, участвующих в тестировании
	- Rate: укажите частоту звонков

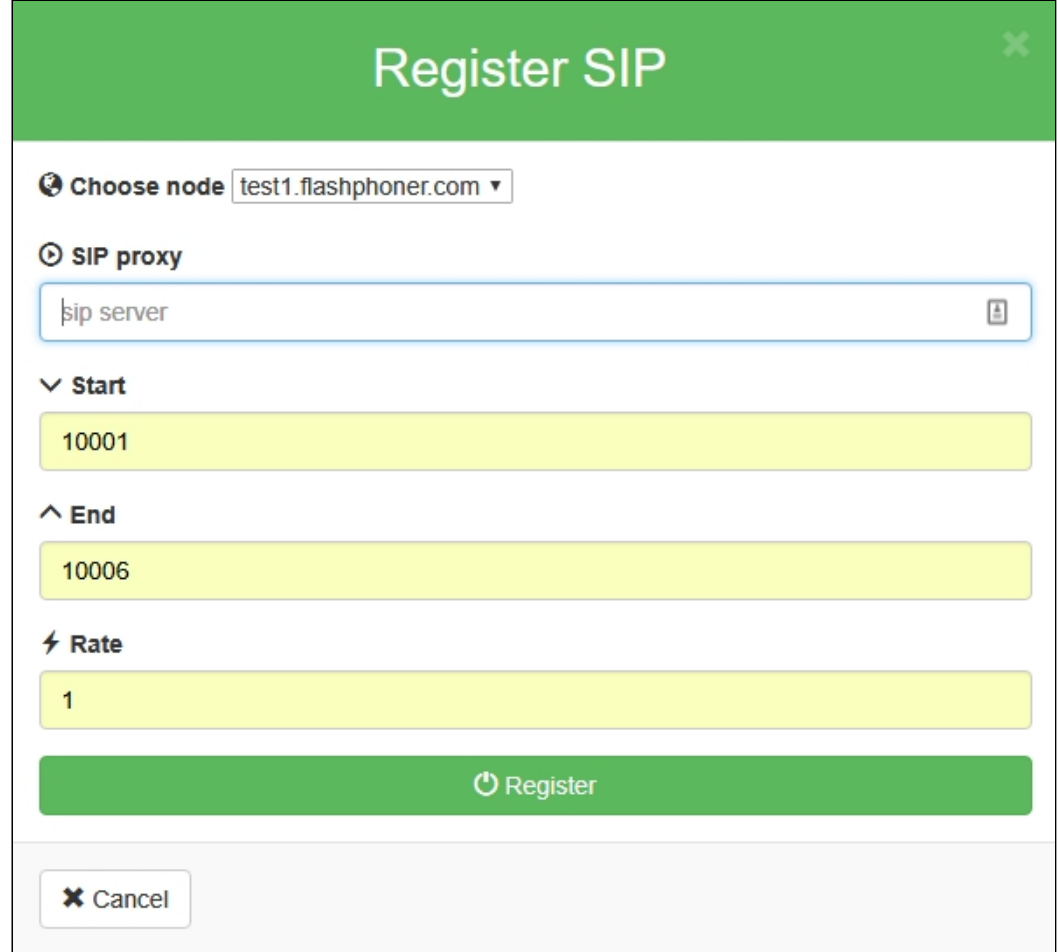

- 6. Нажмите Stress Call , задайте параметры теста:
	- Ext : укажите номер SIP-аккаунта, на который будут совершаться тестовые звонки
	- Start: укажите номер первого SIP-аккаунта, с которого будут совершаться тестовые звонки
	- **End: укажите номер последнего SIP-аккаунта, с которого будут совершаться** тестовые звонки

#### • Rate: укажите частоту звонков

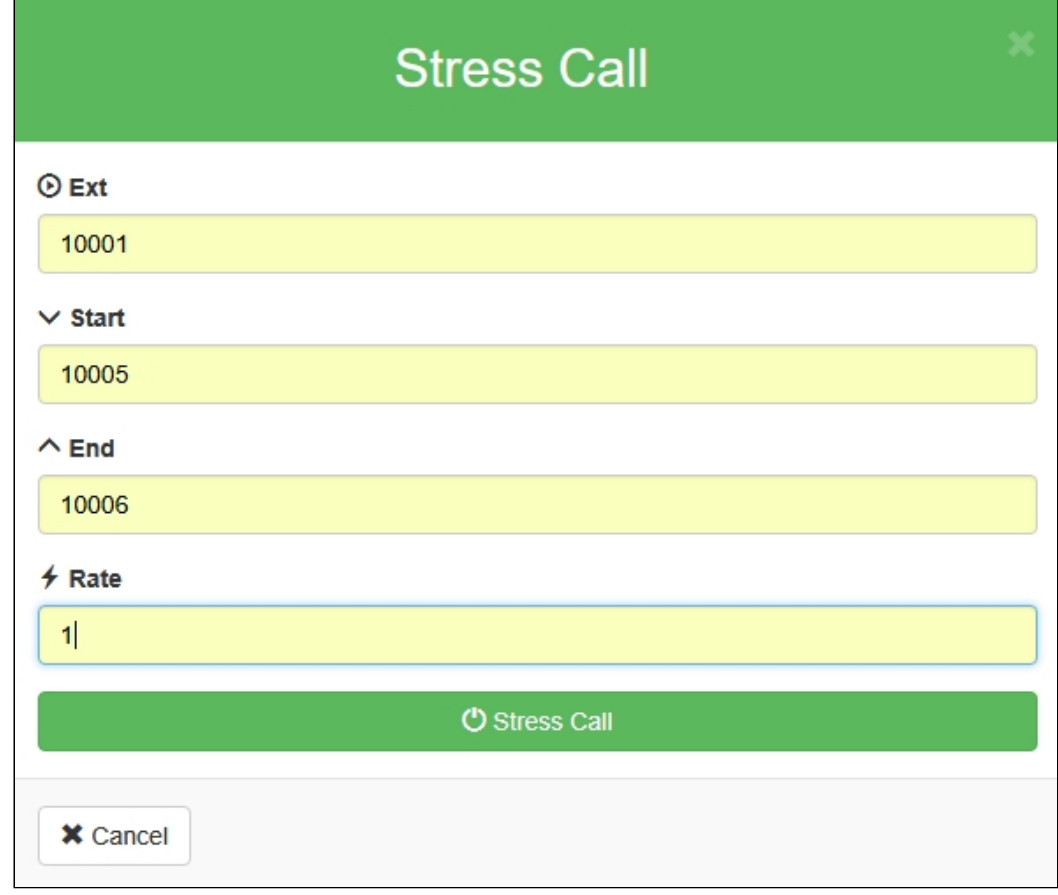

7. Нажмите Stress Call. Начнется тест. В выпадающем списке Show выберите TESTS, нажмите Apply. На странице отобразится информация о ходе

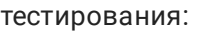

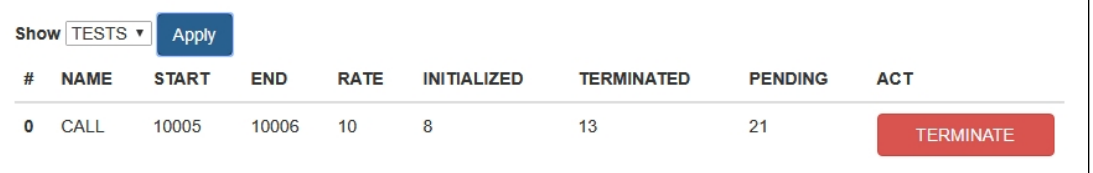

 $\overline{\phantom{a}}$ 

8. В правом верхнем углу страницы отображается информация о текущей загрузке серверов, участвующих в тесте

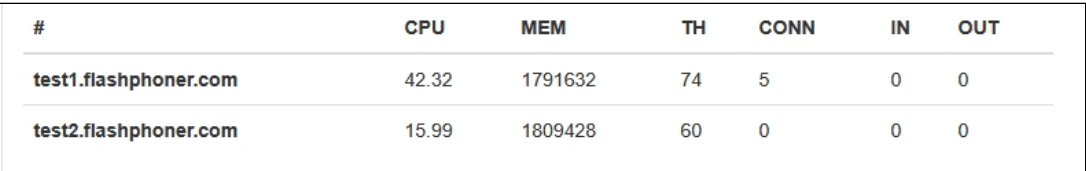

По окончании тестирования рекомендуется перезапустить WCS на обоих серверах.

Тестирование регистрации на SIP-сервере

- 1. Для теста используем:
	- два WCS-сервера, например test1.flashphoner.com и test2.flashphoner.com
	- веб-приложение [Console](http://demo.flashphoner.com:9091/client2/examples/demo/streaming/console/console.html) для проведения теста
	- браузер Chrome и расширение [Allow-Control-Allow-Origin](https://chrome.google.com/webstore/detail/allow-control-allow-origi/nlfbmbojpeacfghkpbjhddihlkkiljbi?utm_source=chrome-app-launcher-info-dialog) для работы вебприложения Console .
- 2. Откройте приложение Console через HTTP (не через

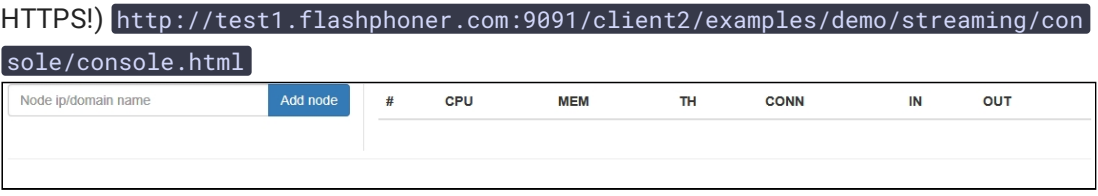

3. Установите расширение ACAO, разрешите Cross-Origin-Resource-Sharing

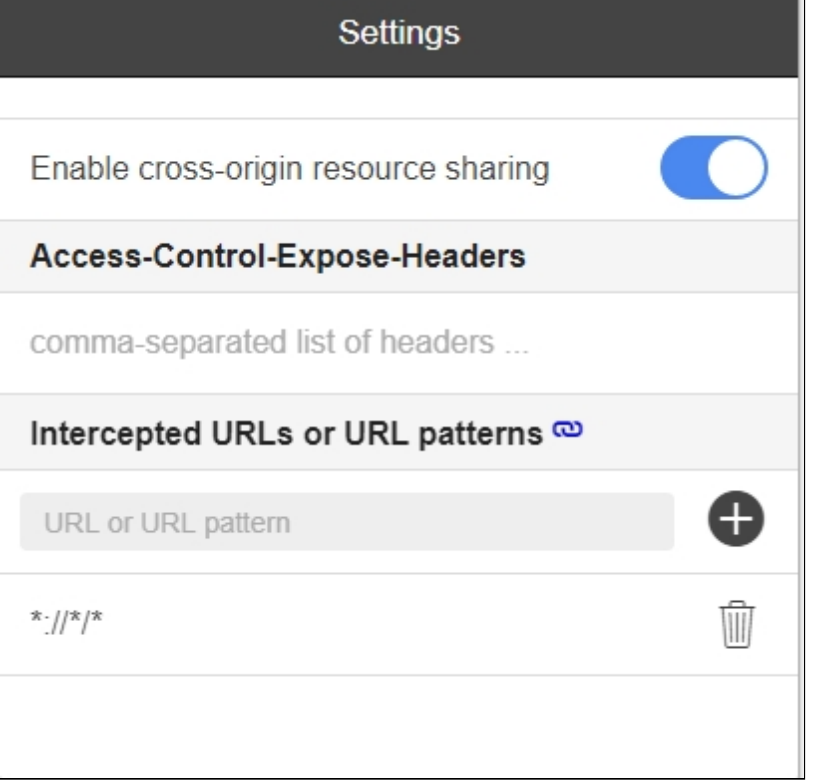

4. Введите имя сервера test1.flashphoner.com и нажмите Add node. Данный сервер будет проходить тест. Затем аналогично добавьте сервер test2.flashphoner.com , который будет создавать соединения с тестируемым сервером с требованием

### регистрации на SIP-сервере

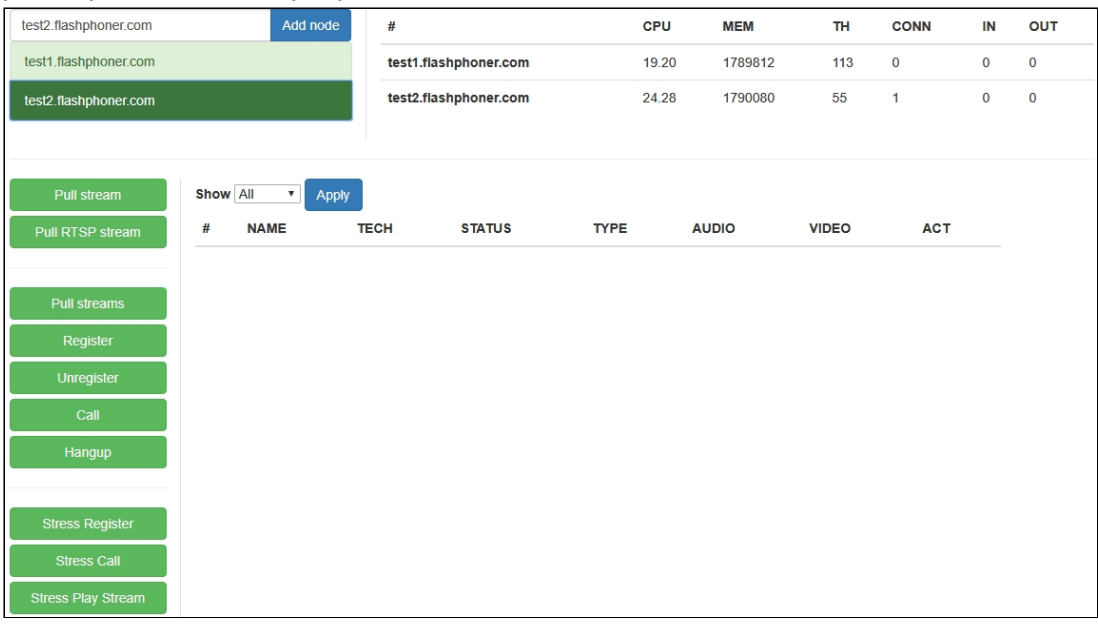

- 5. В приложении Console выберите сервер test2.flashphoner.com, нажмите кнопку Stress register , задайте параметры регистрации на SIP-сервере:
	- Choose node : выберите тестируемый сервер test1.flashphoner.com
	- Sip proxy : укажите имя SIP-сервера
	- Start: укажите номер SIP-аккаунта, на который будут совершаться тестовые звонки
	- End : укажите номер последнего из SIP-аккаунтов, участвующих в тестировании

#### • Rate: укажите частоту звонков

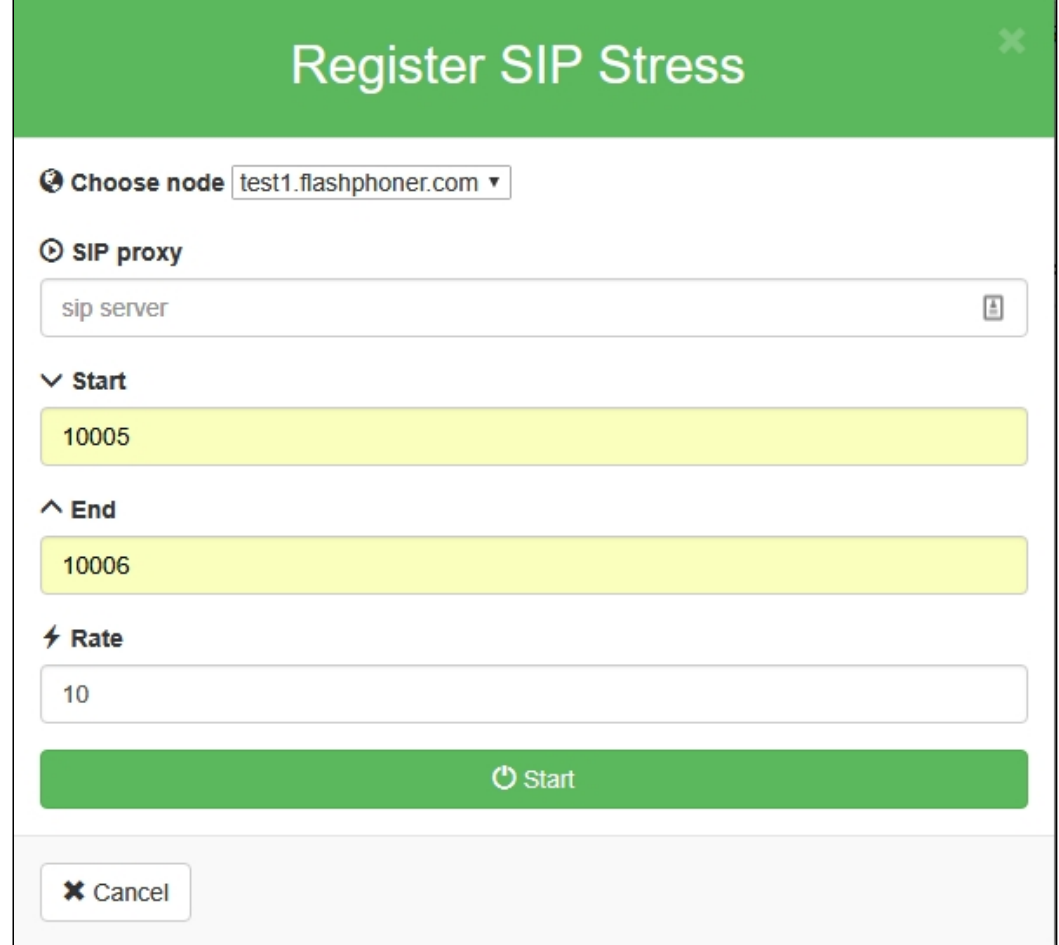

6. Нажмите Start . Начнется тест. В выпадающем списке Show выберите TESTS , нажмите Apply . На странице отобразится информация о ходе тестирования:

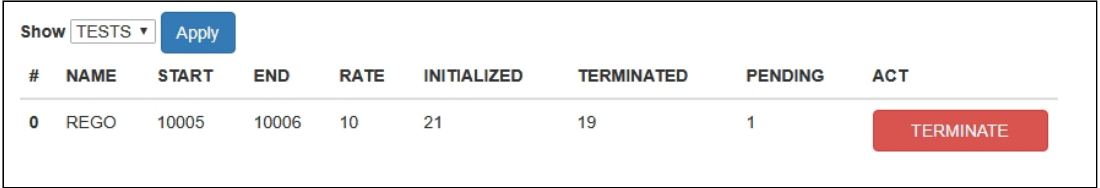

7. В правом верхнем углу страницы отображается информация о текущей загрузке серверов, участвующих в тесте

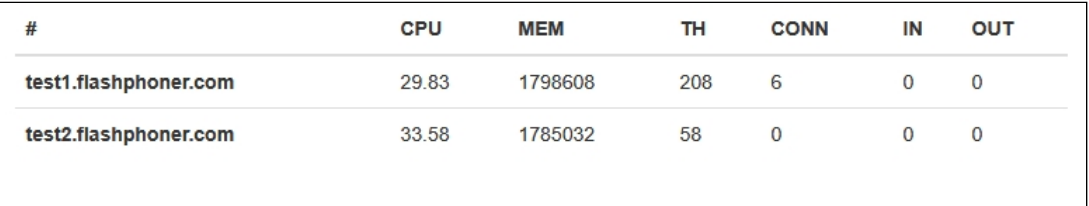

По окончании тестирования рекомендуется перезапустить WCS на обоих серверах.

Рекомендации по настройке

Если тест не был пройден успешно, рекомендуется на тестируемом сервере изменить следующие настройки:

1. В файле [wcs-core.properties](file:///opt/TeamCityAgent/work/e8d9ff752ef6fac0/site/ru/WCS52/Working_with_the_server/Core_settings/Settings_file_wcs-core.properties/) увеличить предельный размер памяти для кучи. Рекомендуется задавать этот размер в половину физической памяти, например, 16 Гб при объеме физической памяти в 32 Гб. Убедитесь, что памяти на сервер достаточно для этого:

-Xmx16g -Xms16g